## **Student Planning Steps for Registration (Same process to register for all of your classes every term)**

## **1. Log-in to Self Service. From the menu, choose** *Academics* **and then** *Plan & Schedule***.**

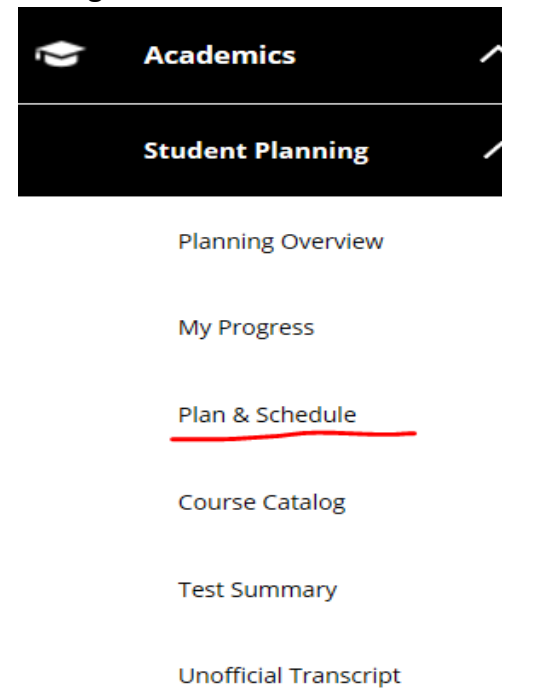

**NOTE: If you have not already PLANNED courses, refer to the instructions for "Creating a Plan."**

## **2. You can ADD to your "Timeline" if desired. Go to the "Calendar" view of your planned courses for the term.**

╲

 $\overline{a}$ 

÷.

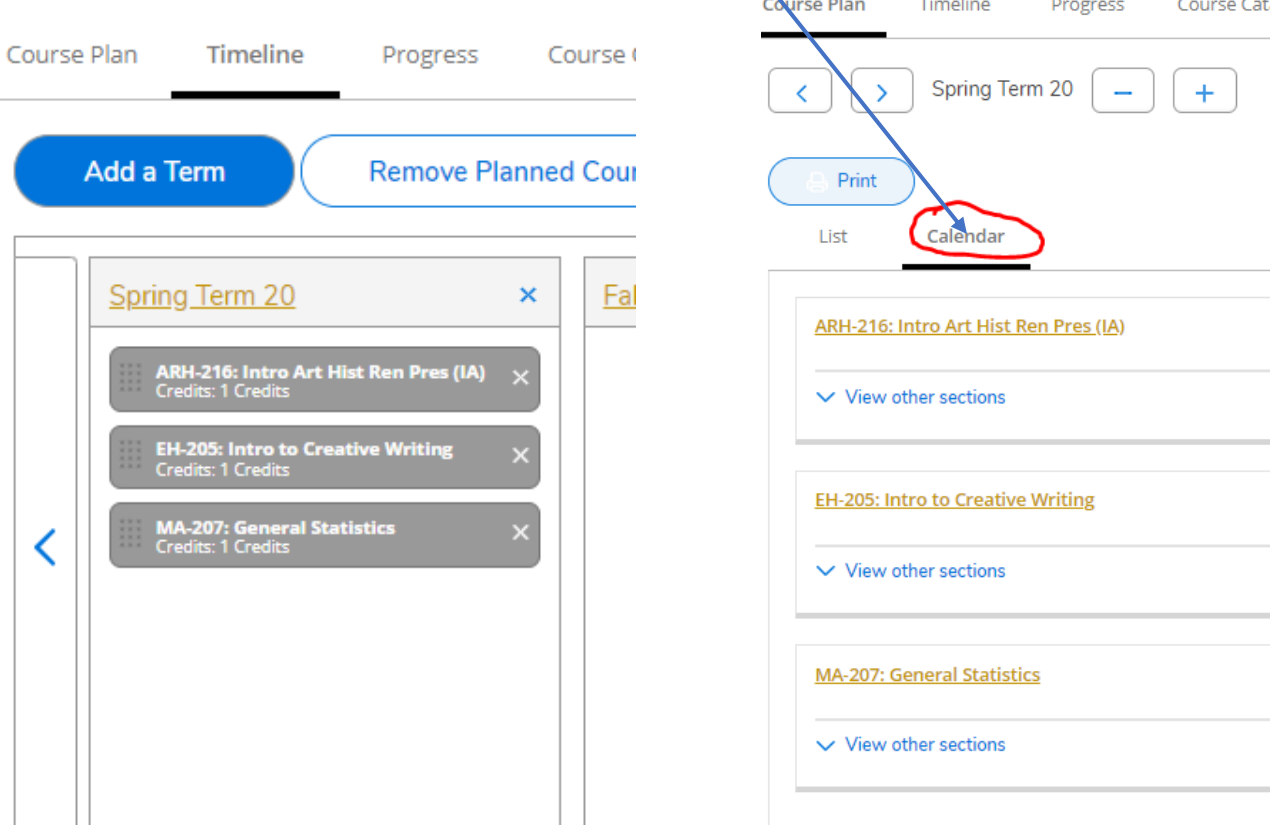

**3. To REGISTER for a section, click on "***View other sections"* **and you'll see all of the options to ADD. Click on the shaded box corresponding to the** *section* **for which you want to register.**

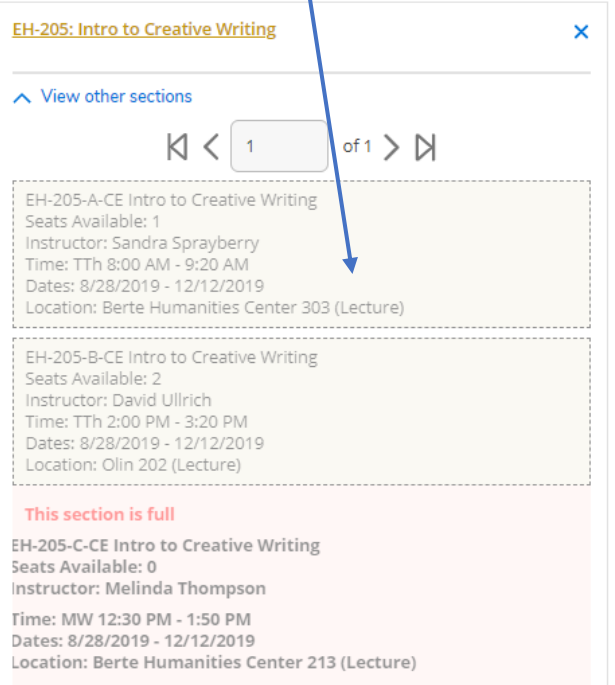

**4. When you click on the shaded box, you will see course details. Click on "Add Section."**

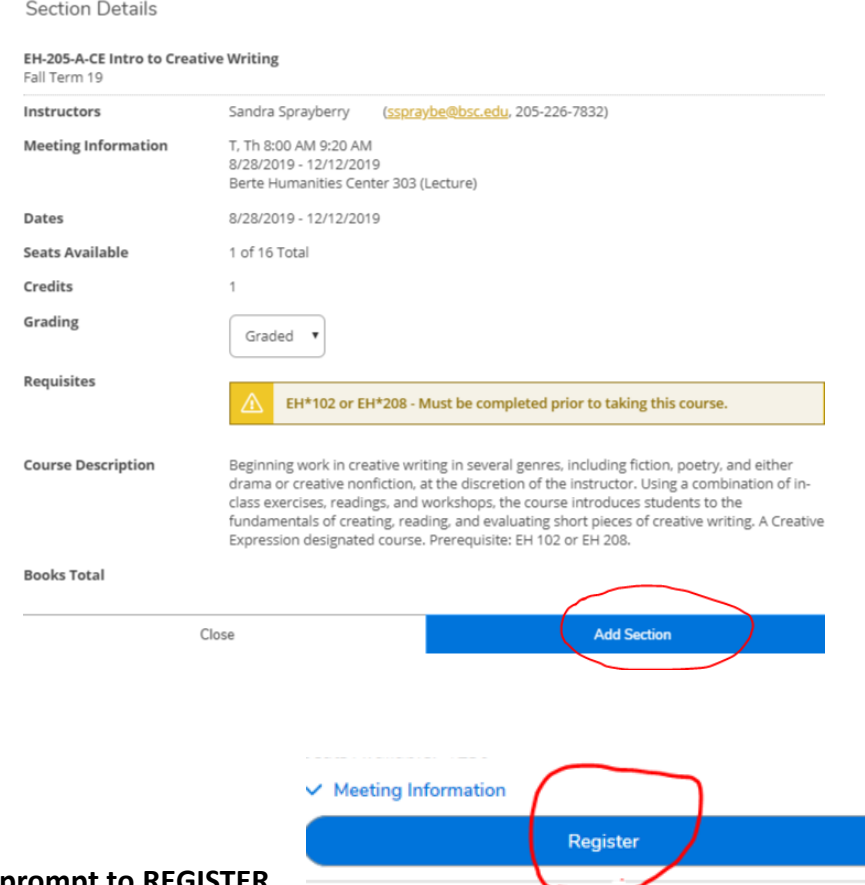

**5. You should get the prompt to REGISTER.** 

**REPEAT these steps to choose sections and register for each class. You can also REGISTER all at once when you have chosen sections for all of your classes.**